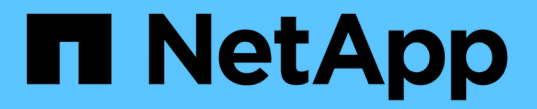

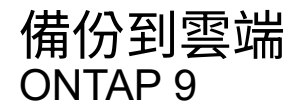

NetApp August 21, 2024

This PDF was generated from https://docs.netapp.com/zh-tw/ontap/data-protection/cloud-backup-withsnapmirror-task.html on August 21, 2024. Always check docs.netapp.com for the latest.

# 目錄

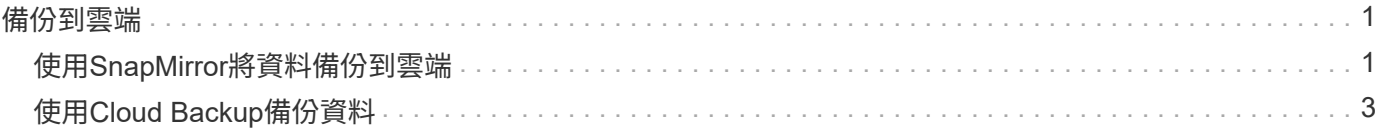

# <span id="page-2-0"></span>備份到雲端

## <span id="page-2-1"></span>使用**SnapMirror**將資料備份到雲端

從功能升級到功能升級到ONTAP 功能升級到功能升級、您可以使用System Manager將資 料備份到雲端、並將資料從雲端儲存設備還原到不同的磁碟區。您可以使用StorageGRID Suse或ONTAP SS3做為雲端物件儲存區。

在使用SnapMirror Cloud功能之前、您應該向NetApp支援網站索取SnapMirror Cloud API授權金鑰: ["](https://mysupport.netapp.com/site/tools/snapmirror-cloud-api-key)[申](https://mysupport.netapp.com/site/tools/snapmirror-cloud-api-key) [請](https://mysupport.netapp.com/site/tools/snapmirror-cloud-api-key)[SnapMirror Cloud API](https://mysupport.netapp.com/site/tools/snapmirror-cloud-api-key)[授權金鑰](https://mysupport.netapp.com/site/tools/snapmirror-cloud-api-key)["](https://mysupport.netapp.com/site/tools/snapmirror-cloud-api-key)。 依照指示、您應該簡單說明您的商機、並透過傳送電子郵件至提供的電子郵件地址來申請API金鑰。您應該會 在24小時內收到電子郵件回應、並提供如何取得API金鑰的進一步指示。

## 新增雲端物件存放區

在設定SnapMirror Cloud備份之前、您必須先新增StorageGRID 一個還原或ONTAP 還原S3雲端物件儲存區。

## 步驟

- 1. 按一下「保護**>**總覽**>**雲端物件存放區」。
- 2. 按一下 [新增圖示]。

## 使用預設原則進行備份

您可以使用預設的雲端保護原則DailyBackup、為現有磁碟區快速設定SnapMirror Cloud備份。

步驟

- 1. 按一下「保護**>**總覽」、然後選取「將磁碟區備份到雲端」。
- 2. 如果這是您第一次備份至雲端、請在授權欄位中輸入您的SnapMirror Cloud API授權金鑰、如所示。
- 3. 按一下\*驗證並繼續\*。
- 4. 選取來源Volume。
- 5. 選取雲端物件存放區。
- 6. 按一下「 \* 儲存 \* 」。

## 建立自訂的雲端備份原則

如果您不想將預設的DailyBackup雲端原則用於SnapMirror雲端備份、您可以建立自己的原則。

#### 步驟

- 1. 按一下「保護**>**總覽**>**本機原則設定」、然後選取「保護原則」。
- 2. 按一下「新增」、然後輸入新的原則詳細資料。
- 3. 在\*原則類型\*區段中、選取\*備份至雲端\*、表示您正在建立雲端原則。
- 4. 按一下「 \* 儲存 \* 」。

## 從「**\* Volumes** 」(**\***磁碟區)頁面建立備份

您可以使用System Manager \* Volumes \*頁面、一次選取多個磁碟區並建立雲端備份、或是使用自訂保護原則。

#### 步驟

- 1. 按一下「儲存設備**>**磁碟區」。
- 2. 選取您要備份到雲端的磁碟區、然後按一下\* Protect \*。
- 3. 在\* Protect Volume\*視窗中、按一下\*更多選項\*。
- 4. 選取原則。

您可以選取預設原則DailyBackup或您建立的自訂雲端原則。

- 5. 選取雲端物件存放區。
- 6. 按一下「 \* 儲存 \* 」。

## 從雲端還原

您可以使用System Manager將備份的資料從雲端儲存設備還原至來源叢集上的不同磁碟區。

#### 步驟

- 1. 從 SnapMirror 對雲端關係的來源叢集、按一下 \* 儲存 > Volumes (磁碟區) \* 。
- 2. 選取您要還原的磁碟區。
- 3. 選取\*備份至雲端\*索引標籤。
- 4. 按一下 [功能表選項圖示] 您要還原的來源磁碟區旁的以顯示功能表、然後選取 \* 還原 \* 。
- 5. 在「來源」下、選取儲存VM、然後輸入要還原資料的磁碟區名稱。
- 6. 在\*目的地\*下、選取您要還原的Snapshot複本。
- 7. 按一下「 \* 儲存 \* 」。

## 刪除**SnapMirror**雲端關係

您可以使用System Manager刪除雲端關係。

#### 步驟

- 1. 按一下「儲存設備**>**磁碟區」、然後選取您要刪除的磁碟區。
- 2. 按一下 [功能表選項圖示] 來源磁碟區旁的、然後選取 \* 刪除 \* 。
- 3. 如果您要刪除雲端物件存放區端點、請選取\*刪除雲端物件存放區端點(選用)\*。
- 4. 按一下\*刪除\*。

## 移除雲端物件存放區

如果雲端物件存放區不是雲端備份關係的一部分、您可以使用System Manager來移除它。當雲端物件存放區是 雲端備份關係的一部分時、就無法刪除。

#### 步驟

- 1. 按一下「保護**>**總覽**>**雲端物件存放區」。
- 2. 選取您要刪除的物件存放區、按一下 [功能表選項圖示] 並選取 \* 刪除 \* 。

## <span id="page-4-0"></span>使用**Cloud Backup**備份資料

從推出《支援服務》9.9.1開始ONTAP 、您可以使用System Manager使用Cloud Backup備 份雲端中的資料。

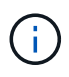

Cloud Backup支援FlexVol 以邊讀寫磁碟區和資料保護(DP)磁碟區。不支援使用各種資料量和 資料。FlexGroup SnapLock

## 開始之前

您應該執行下列程序、在BlueXP中建立帳戶。對於服務帳戶、您需要建立「帳戶管理員」角色。(其他服務帳 戶角色不具備從System Manager建立連線所需的權限。)

- 1. ["](https://docs.netapp.com/us-en/occm/task_logging_in.html)[在](https://docs.netapp.com/us-en/occm/task_logging_in.html)[BlueXP](https://docs.netapp.com/us-en/occm/task_logging_in.html)[中建立帳戶](https://docs.netapp.com/us-en/occm/task_logging_in.html)["](https://docs.netapp.com/us-en/occm/task_logging_in.html)。
- 2. ["](https://docs.netapp.com/us-en/occm/concept_connectors.html)[在](https://docs.netapp.com/us-en/occm/concept_connectors.html)[BlueXP](https://docs.netapp.com/us-en/occm/concept_connectors.html)[中建立連接器](https://docs.netapp.com/us-en/occm/concept_connectors.html)["](https://docs.netapp.com/us-en/occm/concept_connectors.html) 與下列其中一家雲端供應商合作:
	- Microsoft Azure
	- Amazon Web Services(AWS)
	- Google Cloud Platform(GCP)
	- 《》(《》)StorageGRID ONTAP

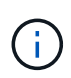

從ONTAP 功能支援的版本起、StorageGRID 您可以選擇使用功能支援的功能支援功能、 但前提是部署了內部部署的是BlueXP。 BlueXP連接器必須安裝在內部部署環境中、並可 透過BlueXP軟體即服務(SaaS)應用程式取得。

- 3. ["](https://docs.netapp.com/us-en/occm/concept_backup_to_cloud.html)[在](https://docs.netapp.com/us-en/occm/concept_backup_to_cloud.html)[Cloud Backup Service BlueXP](https://docs.netapp.com/us-en/occm/concept_backup_to_cloud.html)[中訂](https://docs.netapp.com/us-en/occm/concept_backup_to_cloud.html)[閱](https://docs.netapp.com/us-en/occm/concept_backup_to_cloud.html)[支援功能](https://docs.netapp.com/us-en/occm/concept_backup_to_cloud.html)["](https://docs.netapp.com/us-en/occm/concept_backup_to_cloud.html) (需要適當的授權)。
- 4. ["](https://docs.netapp.com/us-en/occm/task_managing_cloud_central_accounts.html#creating-and-managing-service-accounts)[使用](https://docs.netapp.com/us-en/occm/task_managing_cloud_central_accounts.html#creating-and-managing-service-accounts)[BlueXP](https://docs.netapp.com/us-en/occm/task_managing_cloud_central_accounts.html#creating-and-managing-service-accounts)[產生](https://docs.netapp.com/us-en/occm/task_managing_cloud_central_accounts.html#creating-and-managing-service-accounts)[存取金鑰和](https://docs.netapp.com/us-en/occm/task_managing_cloud_central_accounts.html#creating-and-managing-service-accounts)[秘密](https://docs.netapp.com/us-en/occm/task_managing_cloud_central_accounts.html#creating-and-managing-service-accounts)[金鑰](https://docs.netapp.com/us-en/occm/task_managing_cloud_central_accounts.html#creating-and-managing-service-accounts)["](https://docs.netapp.com/us-en/occm/task_managing_cloud_central_accounts.html#creating-and-managing-service-accounts)。

## 使用**BlueXP**註冊叢集

您可以使用BlueXP或System Manager、向BluXP註冊叢集。

#### 步驟

- 1. 在System Manager中、前往\* Protection Overview \*。
- 2. 在\* Cloud Backup Service 《\*》下、提供下列詳細資料:
	- 用戶端ID
	- 用戶端秘密金鑰
- 3. 選擇\*註冊並繼續\*。

## 啟用雲端備份

在使用BluedXP註冊叢集之後、您需要啟用Cloud Backup並開始第一次備份至雲端。

步驟

- 1. 在System Manager中、按一下\* Protection(保護)> Overview(概覽)、然後捲動至 Cloud Backup Service 《\*》\*區段。
- 2. 輸入\* Client ID\*和\* Client Secret \*。

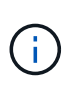

從《Sof the S21》(英文)9.10.1開始ONTAP 、按一下\*深入瞭解雲端使用成本\*、即可瞭解 雲端的使用成本。

- 3. 按一下「連線並啟用**Cloud Backup Service Sext**」。
- 4. 視您所選的供應商而定、在\*啟用Cloud Backup Service S仰賴\*頁面上提供下列詳細資料。

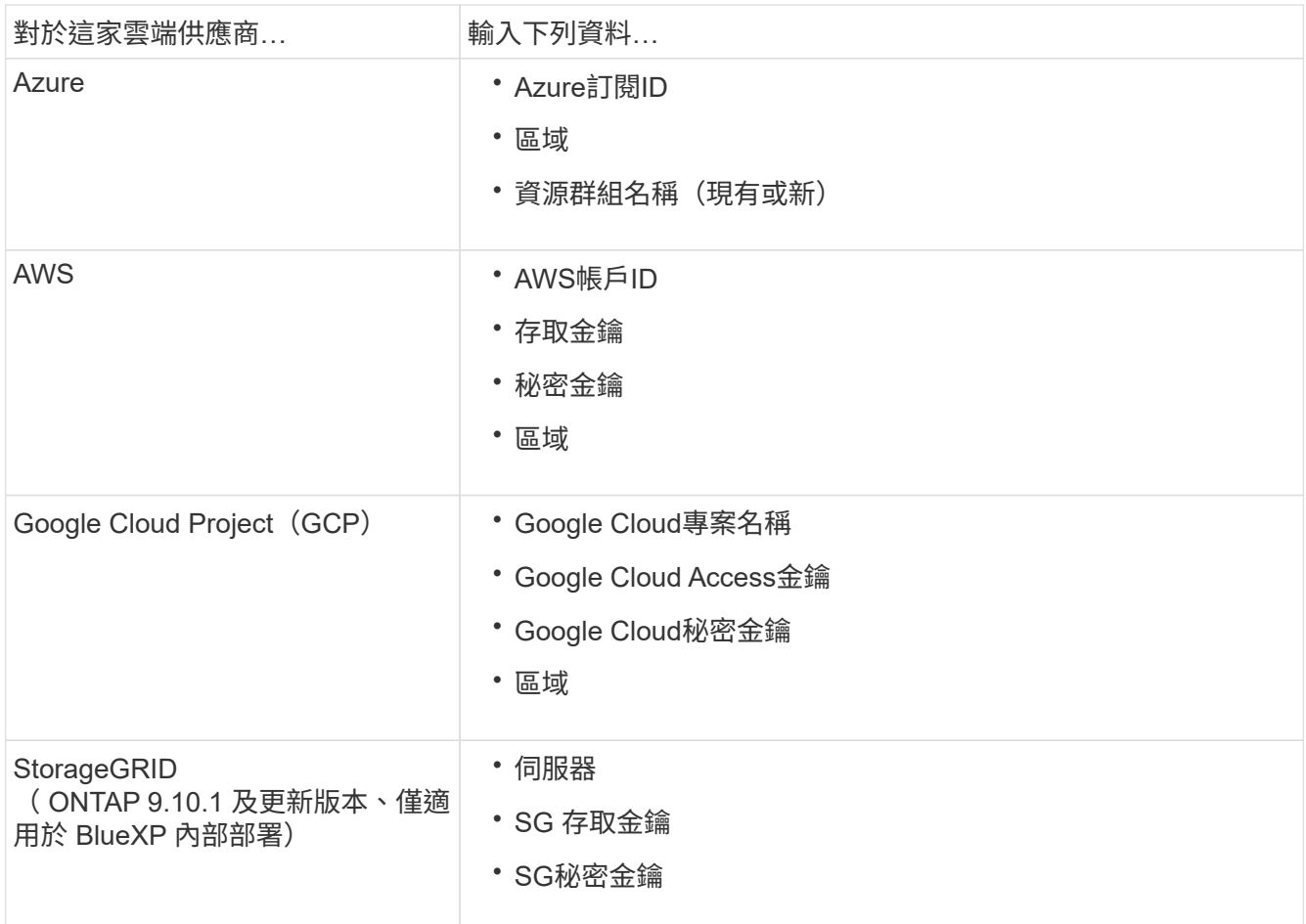

#### 5. 選擇\*保護原則\*:

◦ 現有原則:選擇現有原則。

◦ 新政策:指定名稱並設定傳輸排程。

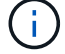

從ONTAP 功能支援的版本起、您可以指定是否要使用Azure或AWS進行歸檔。

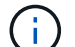

如果您使用Azure或AWS為磁碟區啟用歸檔、則無法停用歸檔。

如果您啟用Azure或AWS的歸檔、請指定下列項目:

- 磁碟區歸檔的天數。
- 要保留在歸檔中的備份數。 指定「0」(零)以歸檔至最新的備份。
- 對於AWS、請選取歸檔儲存類別。
- 6. 選取您要備份的磁碟區。
- 7. 選擇\*保存\*。

編輯用於雲端備份的保護原則

您可以變更雲端備份所使用的保護原則。

步驟

- 1. 在System Manager中、按一下\* Protection(保護)> Overview(概覽)、然後捲動至 Cloud Backup Service 《\*》\*區段。
- 2. 單擊,然後單擊 [功能表選項圖示]\* 編輯 \* 。
- 3. 選擇\*保護原則\*:
	- 現有原則:選擇現有原則。
	- 新政策:指定名稱並設定傳輸排程。

 $(i)$ 

G

從ONTAP 功能支援的版本起、您可以指定是否要使用Azure或AWS進行歸檔。

如果您使用Azure或AWS為磁碟區啟用歸檔、則無法停用歸檔。

如果您啟用Azure或AWS的歸檔、請指定下列項目:

- 磁碟區歸檔的天數。
- 要保留在歸檔中的備份數。 指定「0」(零)以歸檔至最新的備份。
- 對於AWS、請選取歸檔儲存類別。

4. 選擇\*保存\*。

## 保護雲端上的新磁碟區或**LUN**

當您建立新的Volume或LUN時、可以建立SnapMirror保護關係、以便備份至磁碟區或LUN的雲端。

開始之前

- 您應該擁有SnapMirror授權。
- 應設定叢集間的LIF。
- 應設定NTP。
- 叢集必須執行ONTAP 的是無法支援的

關於這項工作

下列叢集組態無法保護雲端上的新磁碟區或LUN:

- 叢集不能位於MetroCluster 一個不符合需求的環境中。
- 不支援SVM-DR。
- 無法使用Cloud Backup備份FlexGroups。

#### 步驟

- 1. 配置磁碟區或LUN時、請在System Manager的\* Protection(保護)頁面上、選取標有 Enable SnapMirror( 本機或遠端)\*的核取方塊。
- 2. 選取Cloud Backup原則類型。
- 3. 如果未啟用Cloud Backup、請選取\*啟用Cloud Backup Service 還原\*。

## 保護雲端上現有的磁碟區或**LUN**

您可以為現有的磁碟區和LUN建立SnapMirror保護關係。

## 步驟

- 1. 選取現有的磁碟區或LUN、然後按一下\*保護\*。
- 2. 在「保護磁碟區」頁面上、針對Cloud Backup Service 保護原則指定\*使用S還原\*備份。
- 3. 按一下\*保護\*。
- 4. 在\* Protection (保護) 頁面上、選取標有 Enable SnapMirror (本機或遠端) \*的核取方塊。
- 5. 選取\*啟用Cloud Backup Service S編\*。

## 從備份檔案還原資料

您只能在使用BlueXP介面時執行備份管理作業、例如還原資料、更新關係及刪除關係。請參閱 ["](https://docs.netapp.com/us-en/occm/task_restore_backups.html)[從備份](https://docs.netapp.com/us-en/occm/task_restore_backups.html)[檔案](https://docs.netapp.com/us-en/occm/task_restore_backups.html)[還原](https://docs.netapp.com/us-en/occm/task_restore_backups.html) [資料](https://docs.netapp.com/us-en/occm/task_restore_backups.html)["](https://docs.netapp.com/us-en/occm/task_restore_backups.html) 以取得更多資訊。

#### 版權資訊

Copyright © 2024 NetApp, Inc. 版權所有。台灣印製。非經版權所有人事先書面同意,不得將本受版權保護文件 的任何部分以任何形式或任何方法(圖形、電子或機械)重製,包括影印、錄影、錄音或儲存至電子檢索系統 中。

由 NetApp 版權資料衍伸之軟體必須遵守下列授權和免責聲明:

此軟體以 NETAPP「原樣」提供,不含任何明示或暗示的擔保,包括但不限於有關適售性或特定目的適用性之 擔保,特此聲明。於任何情況下,就任何已造成或基於任何理論上責任之直接性、間接性、附隨性、特殊性、懲 罰性或衍生性損害(包括但不限於替代商品或服務之採購;使用、資料或利潤上的損失;或企業營運中斷),無 論是在使用此軟體時以任何方式所產生的契約、嚴格責任或侵權行為(包括疏忽或其他)等方面,NetApp 概不 負責,即使已被告知有前述損害存在之可能性亦然。

NetApp 保留隨時變更本文所述之任何產品的權利,恕不另行通知。NetApp 不承擔因使用本文所述之產品而產 生的責任或義務,除非明確經過 NetApp 書面同意。使用或購買此產品並不會在依據任何專利權、商標權或任何 其他 NetApp 智慧財產權的情況下轉讓授權。

本手冊所述之產品受到一項(含)以上的美國專利、國外專利或申請中專利所保障。

有限權利說明:政府機關的使用、複製或公開揭露須受 DFARS 252.227-7013(2014 年 2 月)和 FAR 52.227-19(2007 年 12 月)中的「技術資料權利 - 非商業項目」條款 (b)(3) 小段所述之限制。

此處所含屬於商業產品和 / 或商業服務(如 FAR 2.101 所定義)的資料均為 NetApp, Inc. 所有。根據本協議提 供的所有 NetApp 技術資料和電腦軟體皆屬於商業性質,並且完全由私人出資開發。 美國政府對於該資料具有 非專屬、非轉讓、非轉授權、全球性、有限且不可撤銷的使用權限,僅限於美國政府為傳輸此資料所訂合約所允 許之範圍,並基於履行該合約之目的方可使用。除非本文另有規定,否則未經 NetApp Inc. 事前書面許可,不得 逕行使用、揭露、重製、修改、履行或展示該資料。美國政府授予國防部之許可權利,僅適用於 DFARS 條款 252.227-7015(b)(2014 年 2 月)所述權利。

商標資訊

NETAPP、NETAPP 標誌及 <http://www.netapp.com/TM> 所列之標章均為 NetApp, Inc. 的商標。文中所涉及的所 有其他公司或產品名稱,均為其各自所有者的商標,不得侵犯。